# **Montagem de Layout de ticket**

A primeira coisa que precisamos saber ao montarmos um ticket é cada campo da tela e sua relação com o ticket em si. Veja a imagem abaixo:

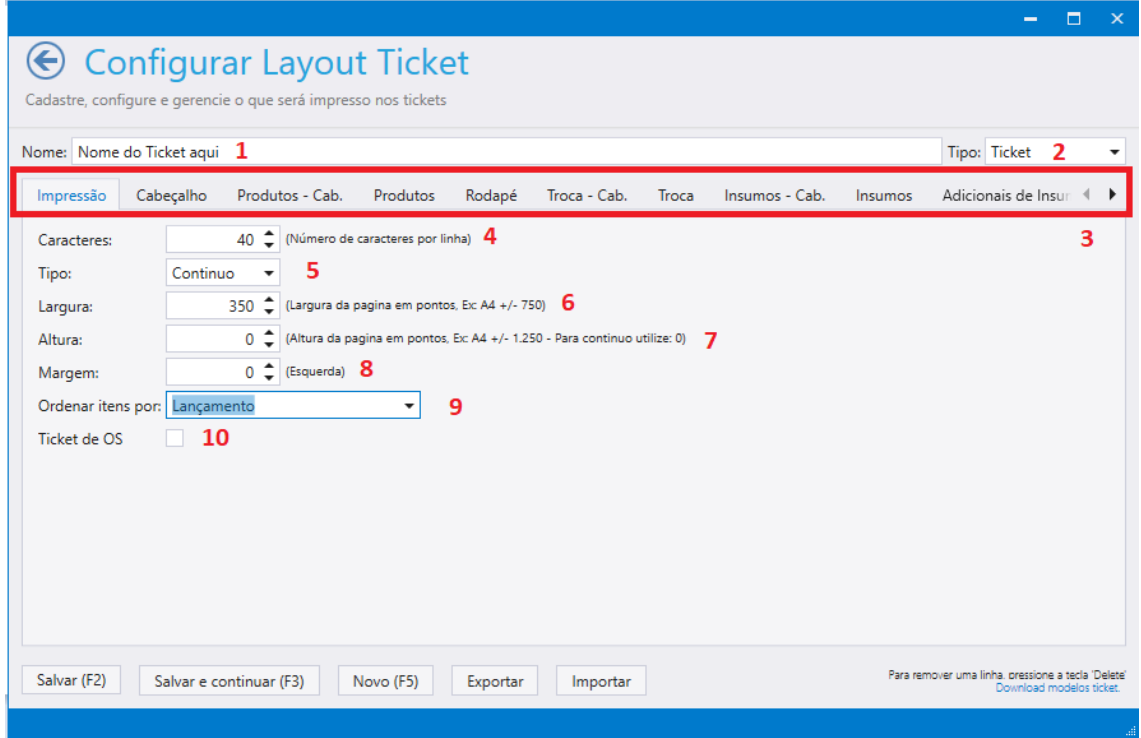

Vamos ao detalhamento de cada campo:

- **1.** Nome do ticket (Nome que vai aparecer quando você solicitar a impressão de ticket).
- **2.** Tipo do ticket.

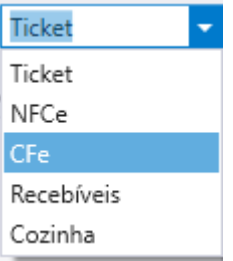

- **Ticket: Ticket genérico, sem especificação de impressão.**
- **NFCe: Ticket para emissão de NFC-e.**
- **CFe: Ticket para emissão de CFe.**
- **Recebíveis: Ticket voltados para os recebíveis (Para quitados no Carnê rápido)**
- **Cozinha: Tickets que vão ser configurados para serem impressos na cozinha.**
	- o **OBS.: Cada especificação será restrita a seu tipo, exemplo, caso eu crie um ticket do tipo "Cozinha", não será possível visualizar ele na impressão de recebíveis.**
- **3.** Nessa parte da tela é onde está localizado as abas para a modificações dos respectivos campos do ticket. **(Vamos ver um por um ao decorrer do manual)**
- **4.** Números de caracteres que o ticket vai suportar em uma mesma linha (Tem relação direta ao tipo de papel que será utilizado para a impressão). Exemplo:
	- **a. Tickets para folha A4 é recomendado o uso de 116 colunas.**
	- **b. Os demais tickets para folhas menores são recomendados o uso de 40 caracteres.**
- **5.** Tipo de impressão **(Contínuo ou paginado)**

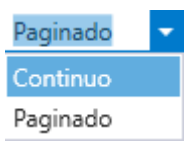

- a. Contínuo: Impressão direta, sem quebra de página.
- b. Paginado: Para impressoras que possuem opção de quebra de página.
- **6.** Largura das páginas em pontos. (Exemplo: Folha A4 possui +/- 750 pontos)
- **7.** Altura da página (Altura da página em pontos: Exemplo: Folha A4 possui +/- 1250 pontos) **OBS.: CASO NÃO QUEIRA DETERMINAR UM NÚMERO ESPECÍFICO DE LARGURA DEIXE O NÚMERO 0.**
- **8.** Margem lateral da página.
- **9.** Modo de ordenação dos itens, podendo por:

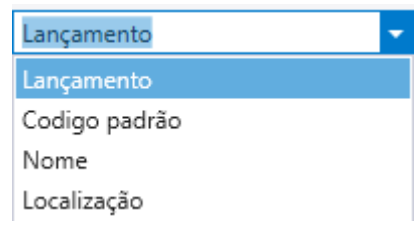

**10.**Caso o ticket seja desenvolvido para O.S essa opção deve ser marcada**. (Senão o mesmo não irá aparecer)**

# **Campos para configurar a inserção de dados.**

Antes de irmos para o detalhamento de cada aba, vamos entender o padrão de posicionamento dos itens no ticket.

Vamos seguir a seguinte imagem para exemplificar.

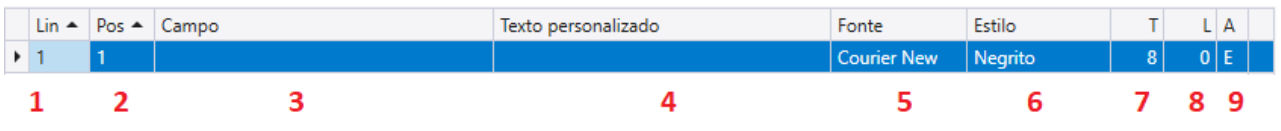

- 1. Posição do item em relação a linha no ticket.
- 2. Posição do item em relação a coluna no ticket.
- 3. O Item que queremos que apareça no campo podendo ser um dado do banco de dados, um texto personalizado, uma linha de separação etc...
- 4. O texto personalizado caso você tenha selecionado a opção de "Texto personalizado" como vimos acima.
- 5. A fonte que o item será impresso.
- 6. O estilo, exemplo: Negrito.
- 7. O tamanho que o item terá no ticket.
- 8. A quantidade de caracteres que será disponibilizado para o item.
- 9. O alinhamento, podendo ser Esquerda e direita.

## **Agora vamos detalhar as abas de edição.**

- 1. **Cabeçalho**
- Cabeçalho
- a. Aqui você define os campos que vão aparecer no cabeçalho do ticket.

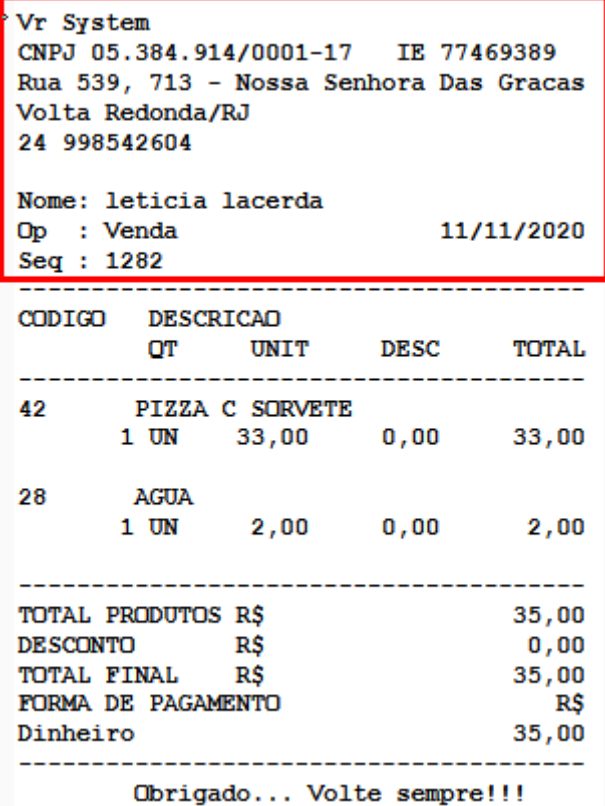

2. **Produto** – Cabeçalho Produtos - Cab.

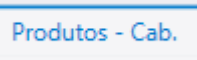

a. Aqui você vai definir um cabeçalho definitivo para a exibição dos itens no ticket.

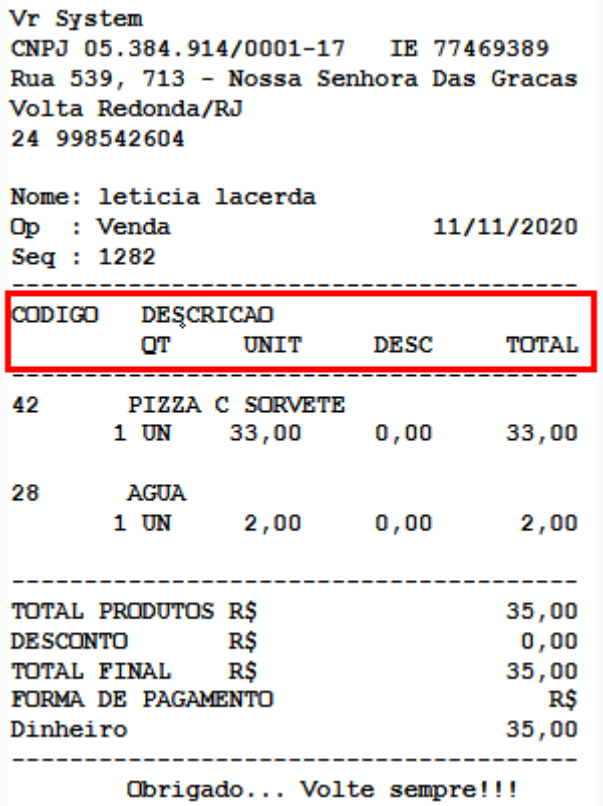

#### 3. **Produtos**

Produtos

a. Aqui você vai definir os campos dos produtos que vão ser impressos no ticket.

```
Vr System
CNPJ 05.384.914/0001-17 IE 77469389
Rua 539, 713 - Nossa Senhora Das Gracas
Volta Redonda/RJ
24 998542604
Nome: leticia lacerda
Op : Venda
                       11/11/2020
Seq: 1282CODIGO DESCRICAO
      OT UNIT DESC TOTAL
      42
      PIZZA C SORVETE
     1 \text{ UN} 33,00 0,00 33,0028
      AGUA
            2,00 0,001 UN
                            2,00TOTAL PRODUTOS R$
                            35,00DESCONTO
                            0,00R$
TOTAL FINAL
            R$
                            35,00FORMA DE PAGAMENTO
                             R<sub>S</sub>35,00Dinheiro
-------
               __________
                             ----
      Obrigado... Volte sempre!!!
```
### **4. Rodapé**

a. Aqui você vai definir os campos que vão aparecer no rodapé

do ticket.

```
Vr System
CNPJ 05.384.914/0001-17 IE 77469389
Rua 539, 713 - Nossa Senhora Das Gracas
Volta Redonda/RJ
24 998542604
Nome: leticia lacerda
Op : Venda
                         11/11/2020
Seq: 1282
CODIGO DESCRICAO
       OT UNIT DESC TOTAL
PIZZA C SORVETE<br>1 UN 33,00 0,00 33,00
42
28
      AGUA
      1 \text{ UN} 2,00 0,002,00TOTAL PRODUTOS R$
                               35,00
DESCONTO R$<br>TOTAL FINAL R$
                               0,0035,00FORMA DE PAGAMENTO
                                 R<sub>S</sub>Dinheiro
                               35,00. . . . . . . .
       Obrigado... Volte sempre!!!
```
Os demais campos possuem situações específicas, vamos analisar uma por uma.

- 1- Troca Cabeçalho
- Troca Cab.
- a. Para situações específicas de troca. Aqui configuramos o que irá aparecer no cabeçalho (Para fins de organização)

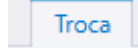

- 2- Troca
	- a. Seguindo o mesmo conselho do cabeçalho de troca, caso tiver situação de troca no movimento, aqui será apresentado os dados referentes a isso.
- 3- Insumos Cabeçalho
	- a. Aqui você configura o cabeçalho do ticket, caso tenha situação de insumo no movimento.

Insumos - Cab.

- Insumos 4- Insumos
	- a. Aqui você configura os dados referentes aos insumos, caso tenha situação de insumo no movimento.
- 5- Adicionais de insumos Cabeçalho
	- a. Aqui você configura o cabeçalho referente aos adicionais do pedido. (Somente se algum produto do pedido tiver adicionais)

Adicionais de Insumos - Cab.

- 6- Adicionais de insumo
	- a. Aqui você configura os dados referentes ao adicionais do produto.

Adicionais de Insumos

- Imagens 7- Imagem
	- a. Aqui você configura as imagens que aparecerão no ticket, caso sinta a necessidade de adicionar imagens.
		- ➔ Você tem a opção de Adicionar imagem para o cabeçalho e para o rodapé (Segue a imagem abaixo mostrando a tela).

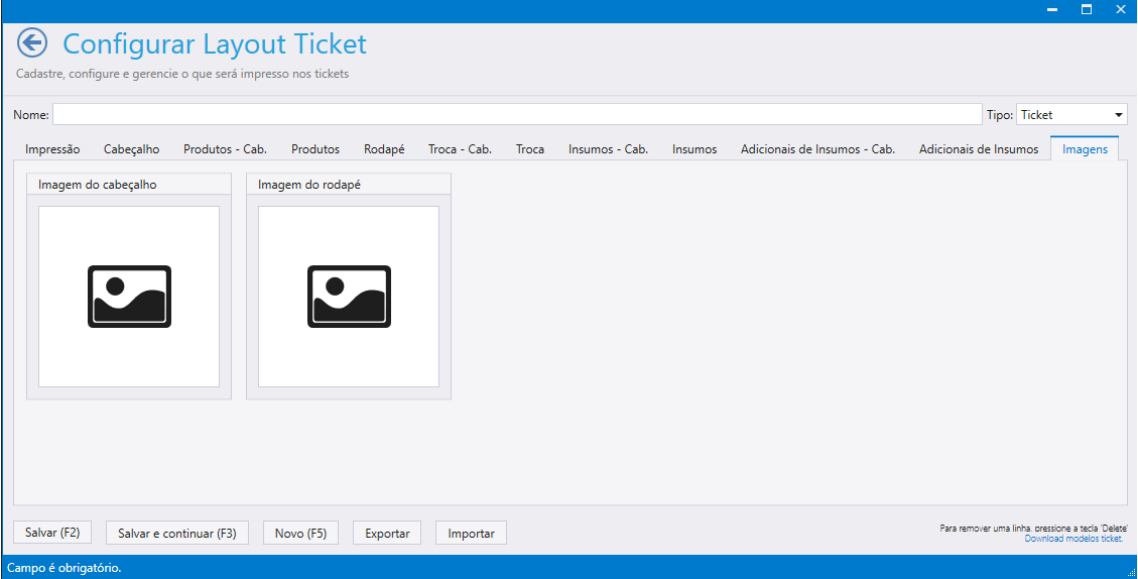

# **Botões**

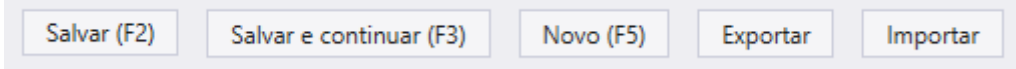

Além dos botões salvar(f2), Salvar e continuar(f3) e Novo(f5), nós temos outros dois botões que valem a pena serem apresentados.

- 1- Botão Exportar
	- a. Aqui você consegue exportar seu ticket para que ele possa ser usado em outros computadores.
- 2- Botão importar
	- a. Aqui você consegue pegar um ticket já pronto (Temos um post com alguns tickets prontos, acesse clicando nesse Link [https://vrsystem.info/publico/post.aspx?Id=3f415123-491c-](https://vrsystem.info/publico/post.aspx?Id=3f415123-491c-4975-a396-29c95768c41c)[4975-a396-29c95768c41c\)](https://vrsystem.info/publico/post.aspx?Id=3f415123-491c-4975-a396-29c95768c41c)

## *Considerações:*

*A criação de um ticket pode parecer complexa no início, mas com a prática tudo vai ficando mais fácil. Sempre que nos depararmos com algum desalinhamento, precisamos ir testando, mudando as configurações de tamanho para que o ticket fique perfeito. Não existe nenhuma fórmula pronta, somente a prática vai te permitir criar bons tickets.*